## Creare filtri su office 365

Collegarsi al sit[o https://outlook.office365.com](https://outlook.office365.com/) e fare accesso alla propria casella e-mail.

Ci si ritroverà di fronte alla seguente schermata

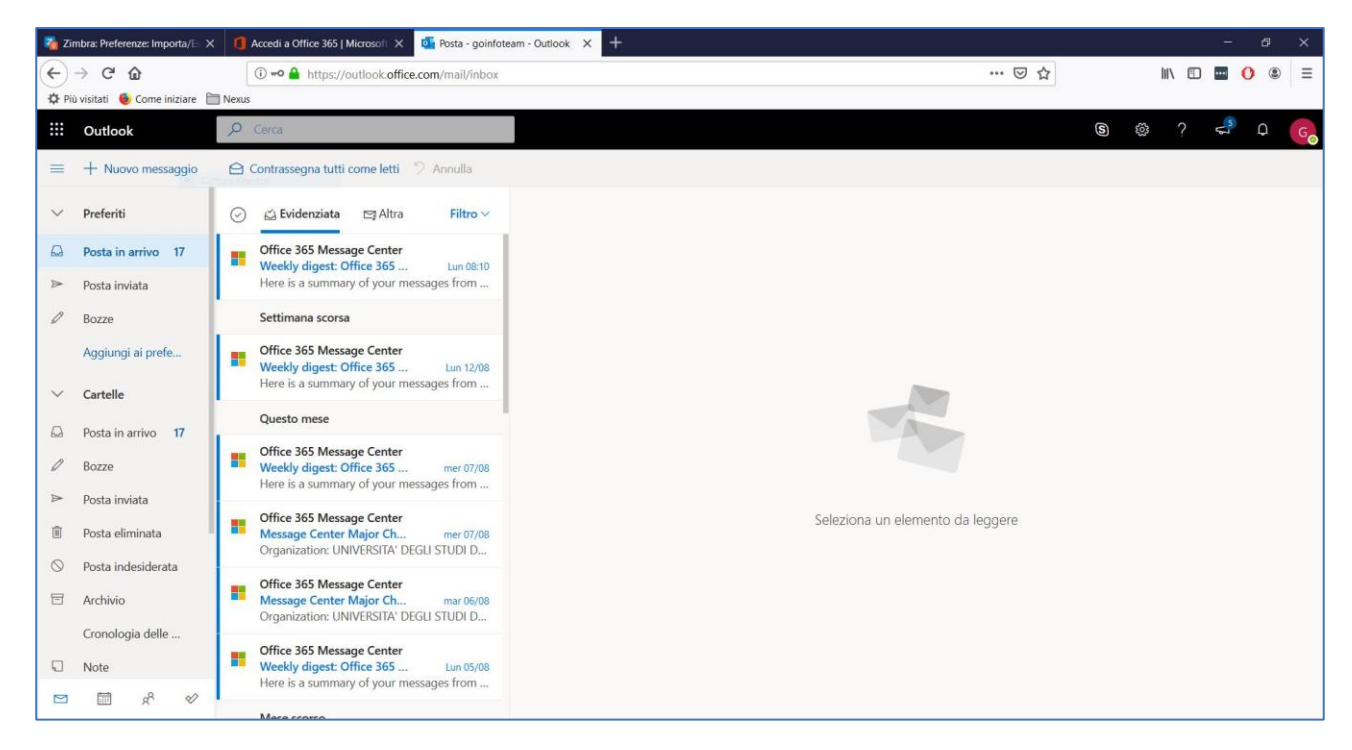

## Cliccare in alto a destra sul simbolo della ruota dentata

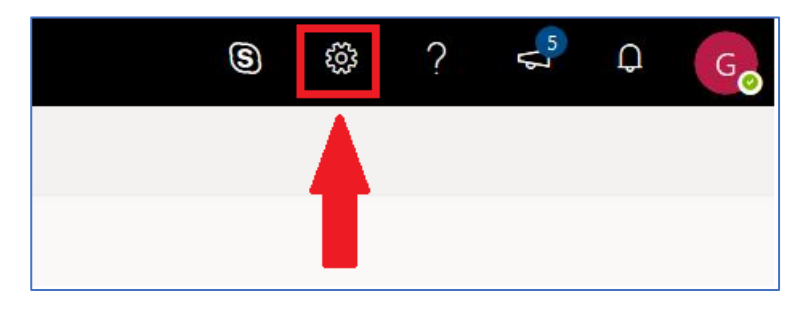

Si aprirà una finestra di popup con alcune impostazioni e nella cui parte inferiore compare la dicitura 'Visualizza tutte le impostazioni di Outlook'. Cliccare su questa

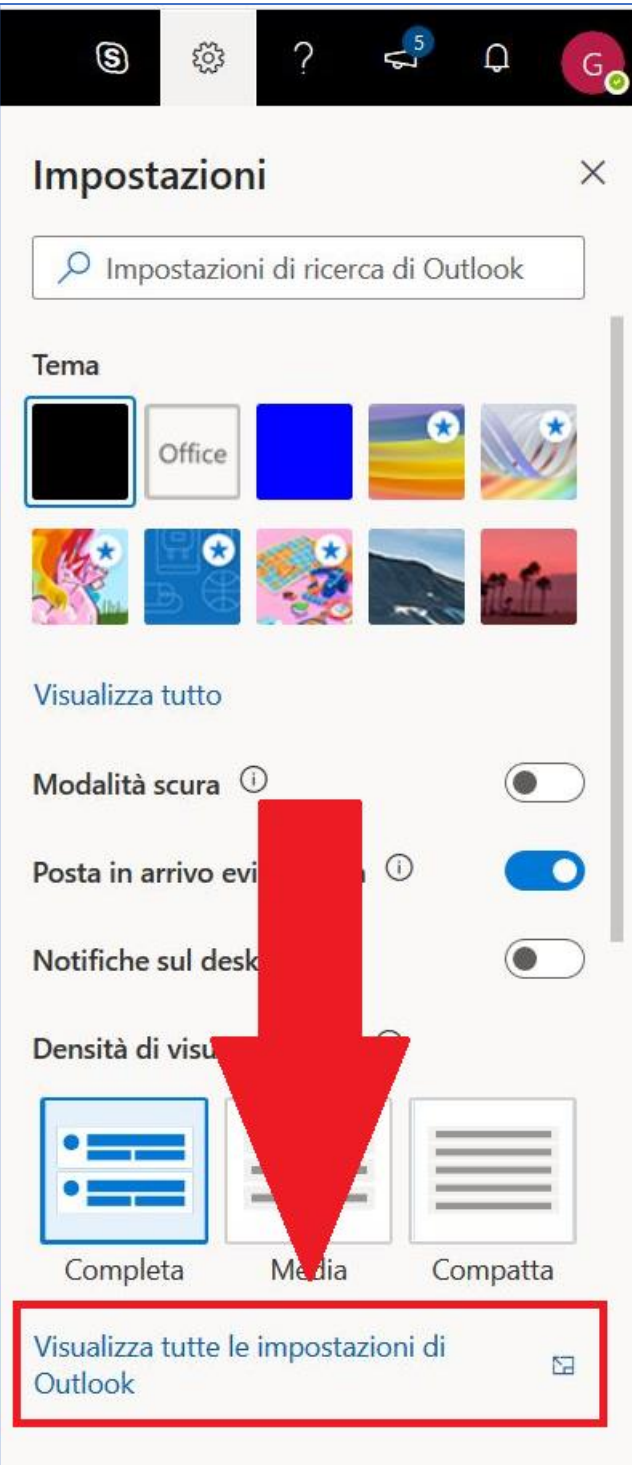

Si aprirà una nuova finestra, qui cliccare prima su posta e poi su regole

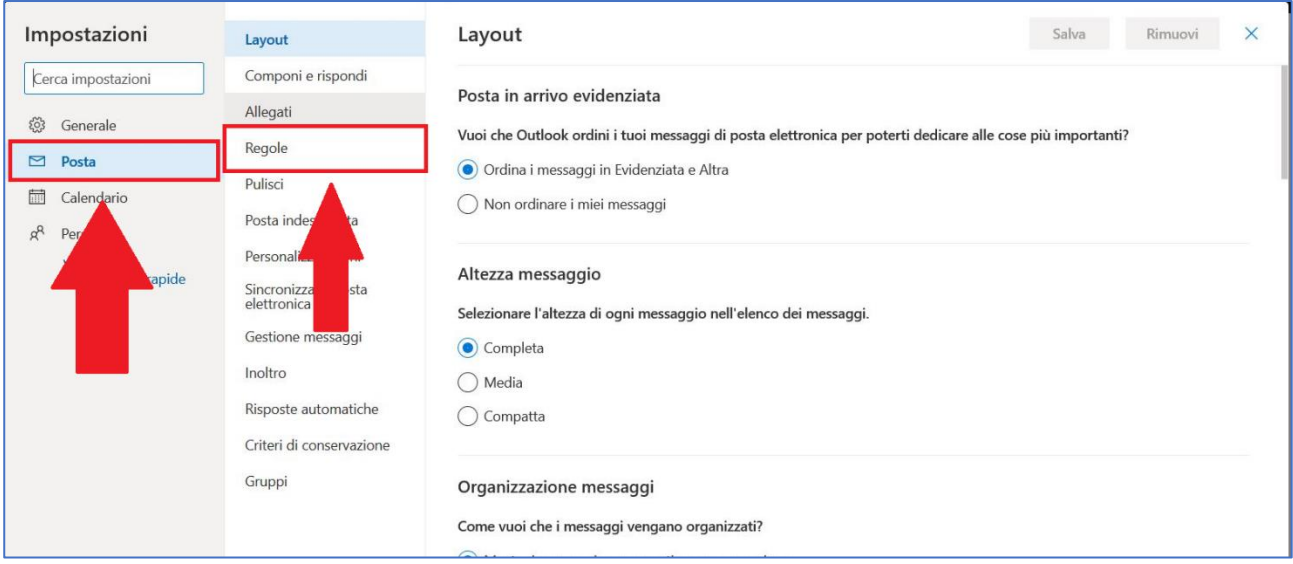

Nella schermata seguente cliccare su aggiungi una nuova regola

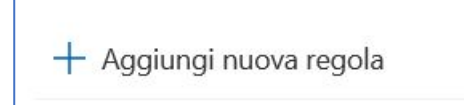

A questo punto:

- 1. assegnare un nome alla regola
- 2. assegnare la condizione desiderata
- 3. aggiungere l'azione che deve essere eseguita
- 4. togliere la spunta da 'interrompi l'elaborazione delle altre regole
- 5. fare clic su salva in alto a destra

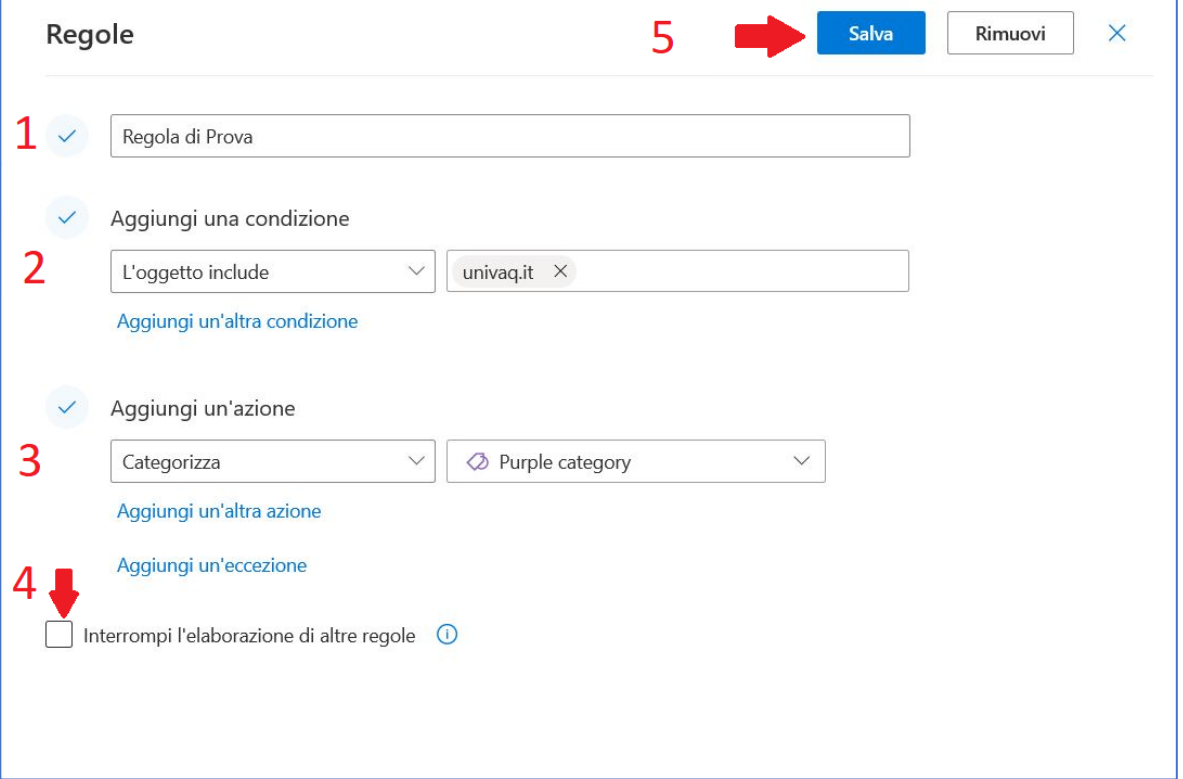